#### **How to Mount the camera**

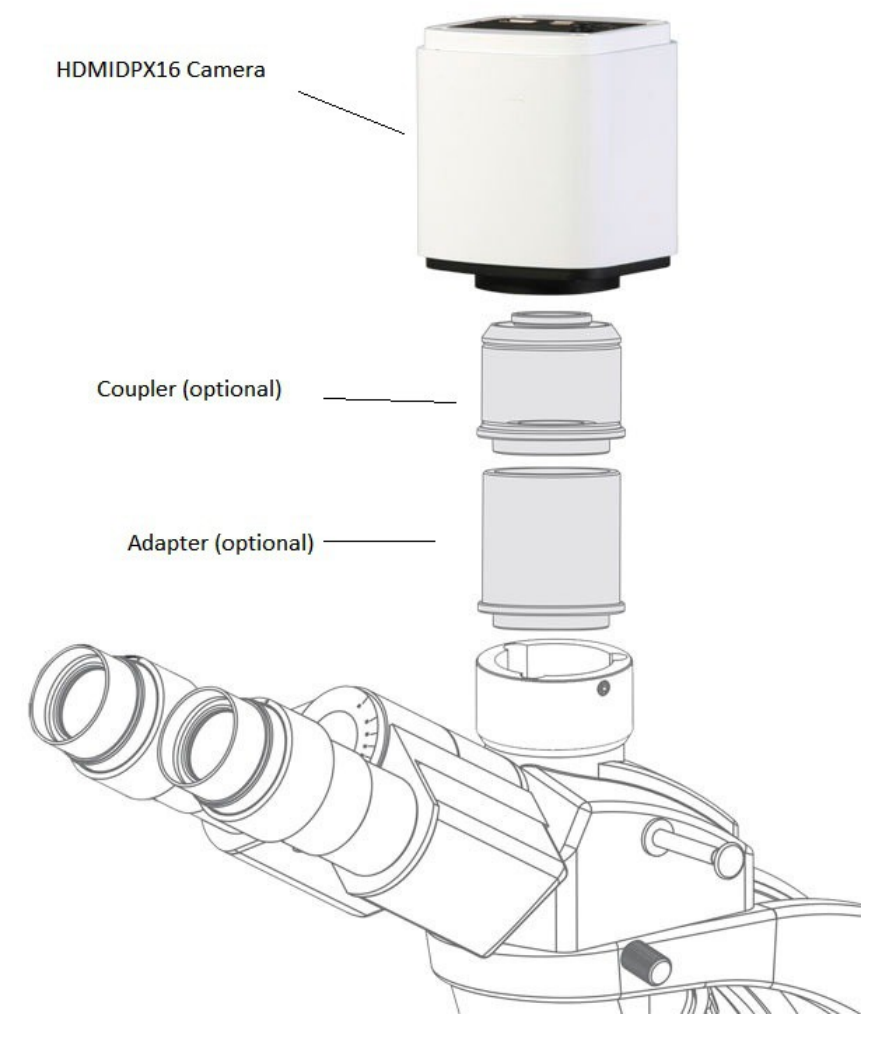

- 1. Attach the camera to the coupler and the adapter.
- 2. Attach the end of the adapter to your microscope, make sure that it is centered.

#### **Connect the camera**

- 1. Connect the camera to your power supply
- 2. Connect the included mouse via USB port.
- 3. Connect the camera to your screen via HDMI cable
- 4. Switch the camera on, by clicking on the power switch.
- 5. Switch your screen on.

Now there should be image on your screen.

## Imaging Capability

The software is very simple to use, here is only 2 icons to click, one for capture images, the other one for setting menu. In order to make this menu visible move your cursor to the left side of your screen and the menu will appear automatically.

- 1. To capture an image simply click capture, the software automatically saves the image on the included SD card.
- 2. If adjustment is needed click on settings.

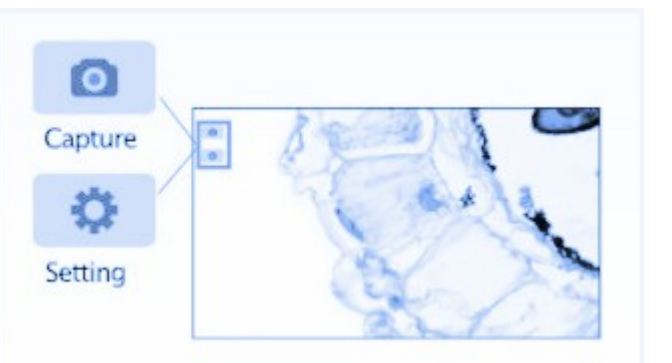

#### **Setting and options**

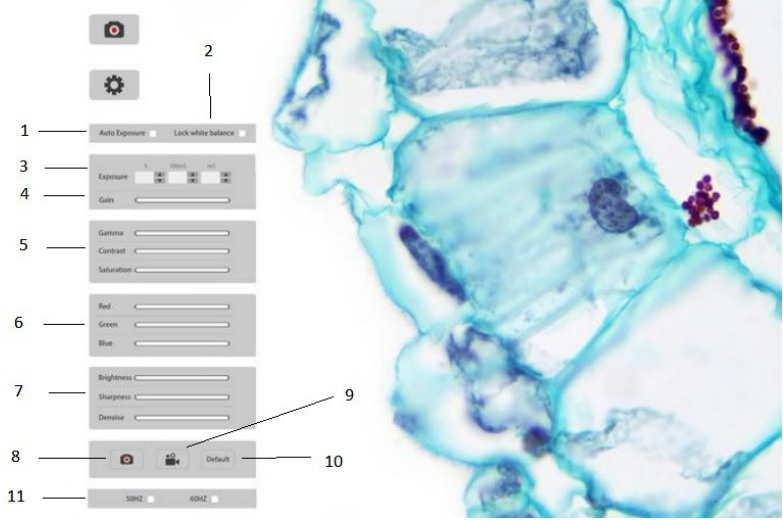

- 1. Auto exposure, the software automatically adjusts the exposure time.
- 2. Lock white balance.
- 3. Manual adjustment, exposure time 1ms to up to 10 seconds
- 4. Setting gain
- 5. Control of, Gamma, contrast and staturation
- 6. Control of colors
- 7. Control of brightness, sharpness and denoise
- 8. Image capture
- 9. Video capture
- 10. Reset settings to default
- 11. Frequency option, if your light source is an older flickering type. Select 50 / 60HZ dependent on you local power network.

## Video Recording capability

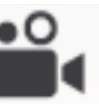

Click **Click** on to start recording in 1080P videos at 30fps. The recorded video files will

be saved on the included SD card.

# Image and video playback

In order to make this menu visible move your cursor to the right side of your screen and the menu will appear automatically.

- 1. **Measure Calibrate,** to calibrate the system you need a calibration slide. Place the slide on the stage then draw calibration ruler, enter the 'Ruler length' click enter.
- 2. **Measure**
- 3. **Horizontal mirror**
- 4. **Vertical mirror**
- 5. **Zoom in**
- 6. **Zoom out**
- 7. **Returne**
- 8. **Cross curve**
- 9. **Compare images**, the image comparison function

gives the user the possibility to compare a captured image with live image.

10. **Browse images and videos** to browse the captured images click on browse. All the captured images are saved on the SD card.

The users can browse the images, zoom in on images or delete unnecessary images. It is also possible to review, and playback the video files on the SD card.

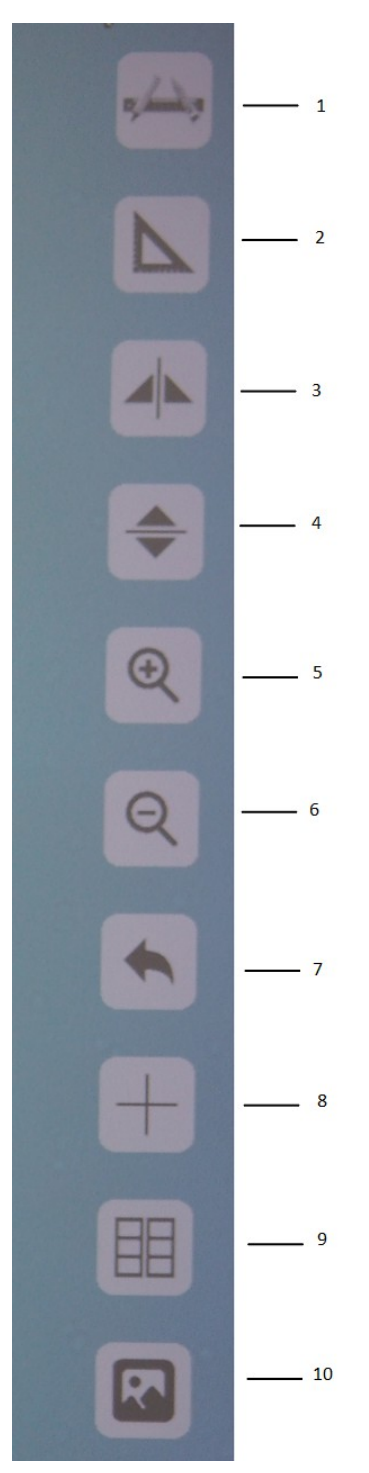

# **Quick Setup - HDMI16DPX**

## **Overview**

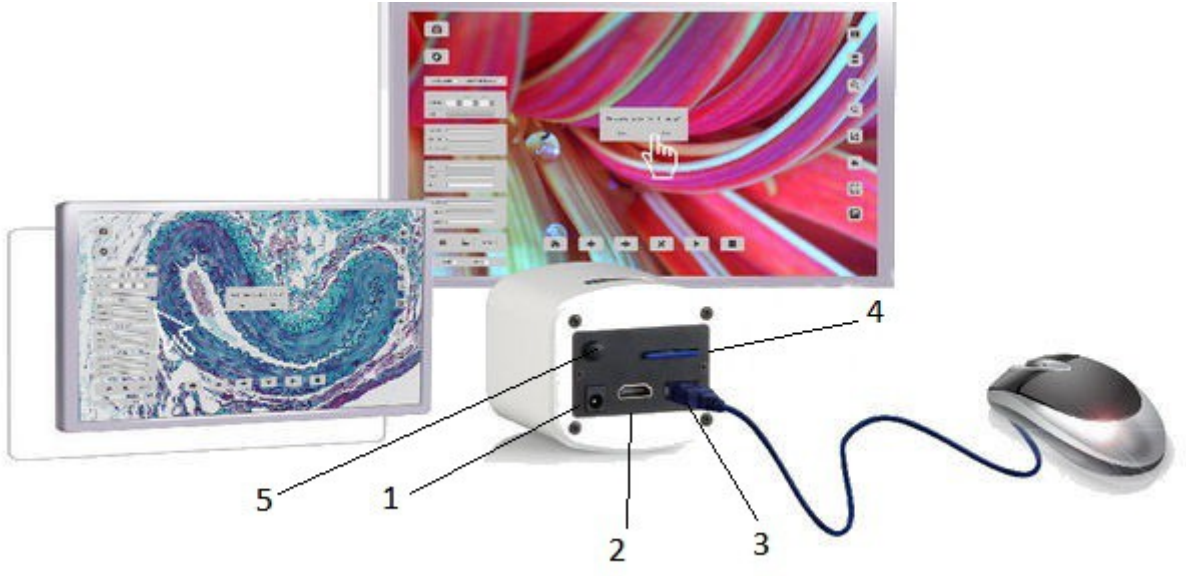

- 1. Power input
- 2. HDMI output
- 3. USB 2.0 port
- 4. SD card slot
- 5. Power switch

### **Product Includes:**

- 1. HDMI16DPX camera
- 2. 8GB SD card.
- 3. USB 2.0 cable
- 4. HDMI cable
- 5. Mouse